# 宜蘭縣政府敘薪作業系統

# 操作說明手冊

# 操作步驟:

 $-8 - 8$ 

 $-8 - 8 - 8$ 

 $\frac{8}{30}$ 

 $\frac{8}{30} - \frac{8}{30}$ 

 $\mathbb{L}$ 

一、 進入員工業務網/主選單

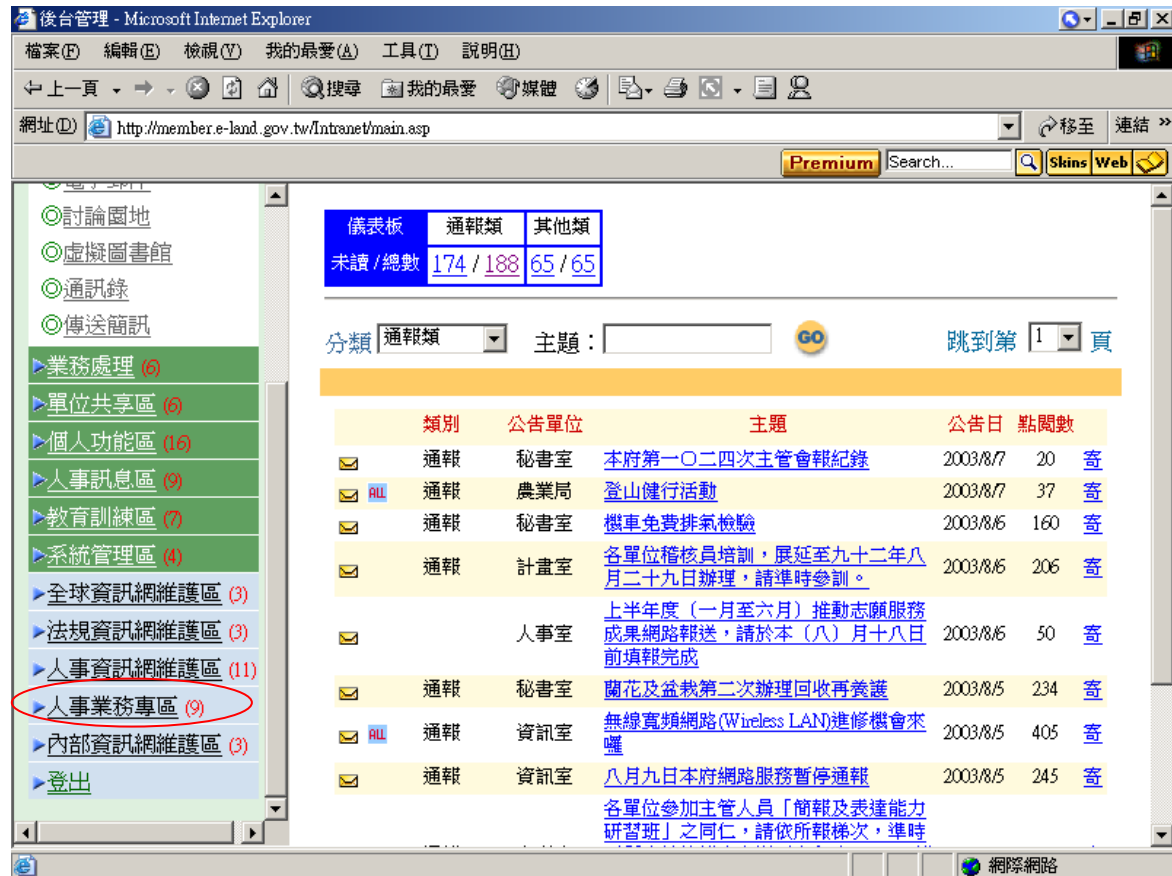

## 二、 點選人事業務專區/教師敘薪系統/首頁

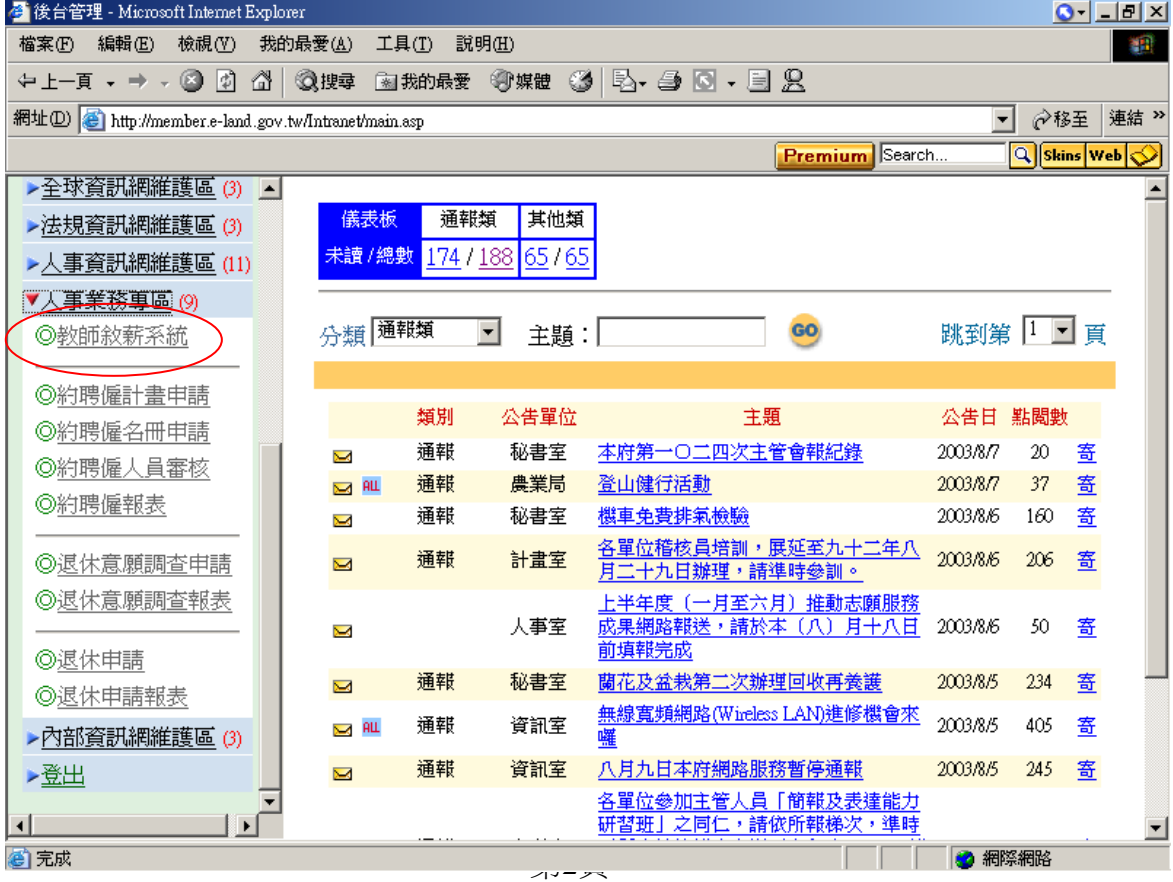

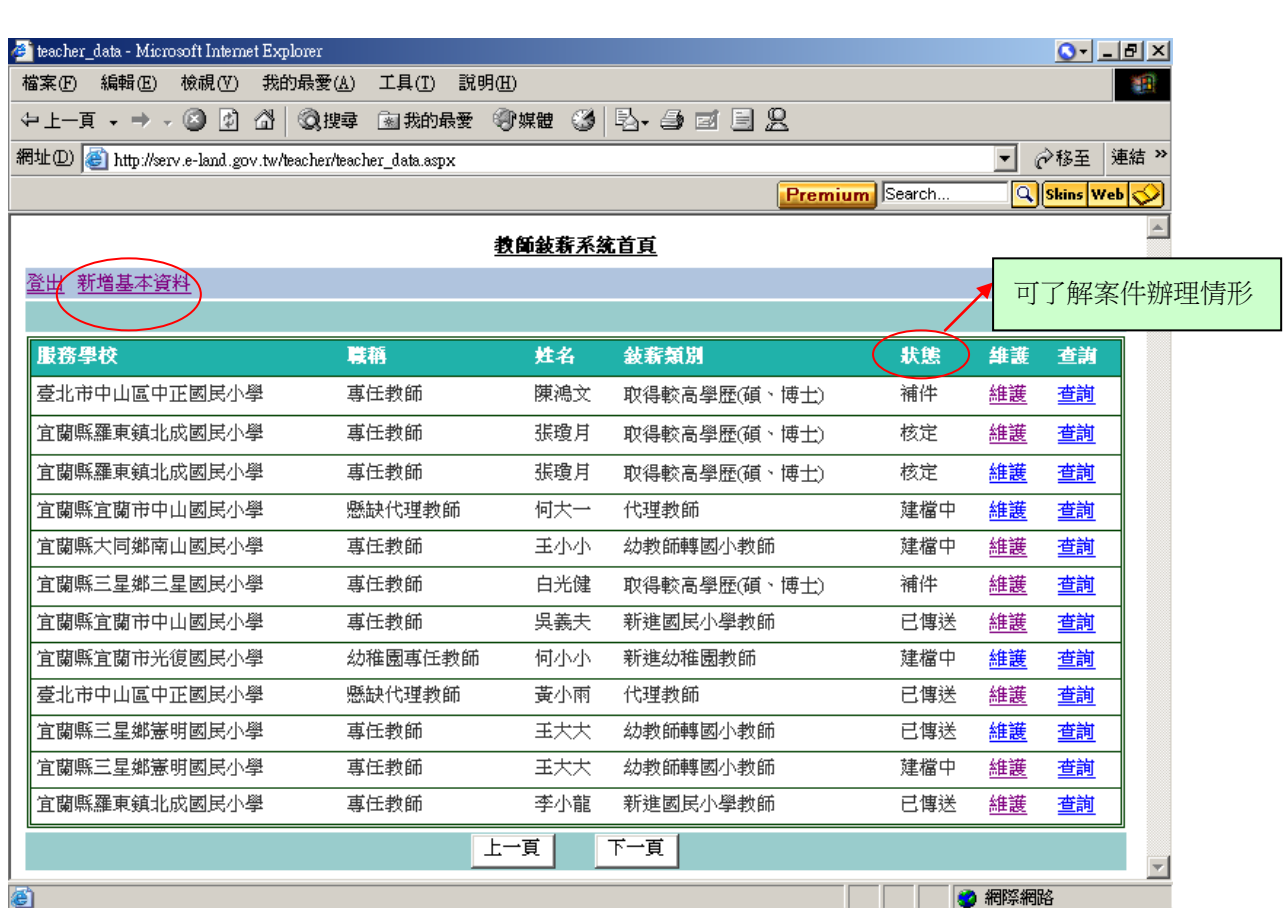

三、新增基本資料

## 1、點選新增基本資料進入敘薪類別點選欲辦理之敘薪類別後按「確定」。

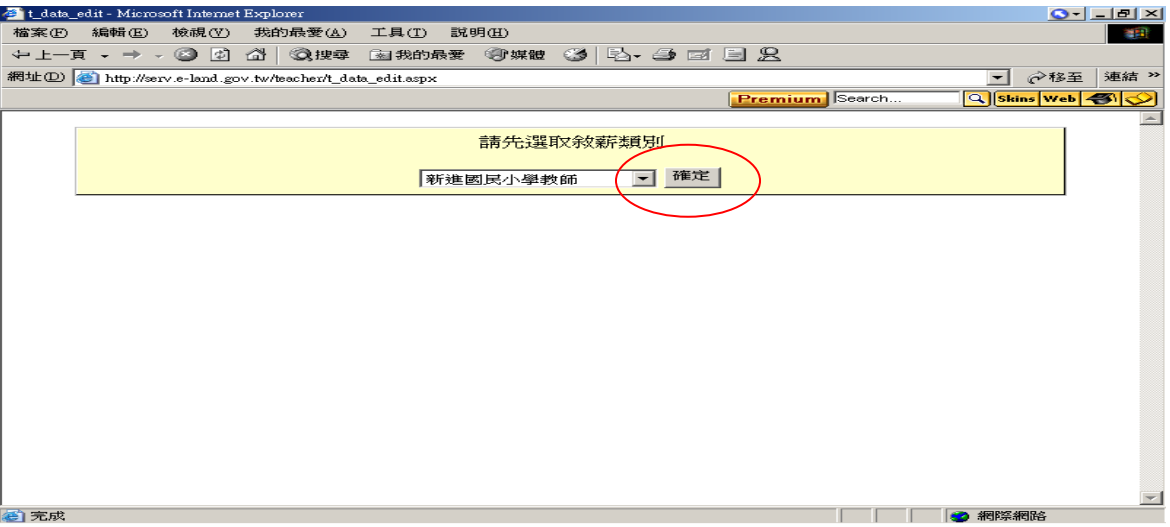

2、進入基本資料畫面,「學校」以查詢方式點選。 L.data\_edit - Microsoft Internet Explorer  $\odot$ - $\Box$  $\Box$  $\times$ 檔案(F) 編輯(E) 檢視(Y) 我的最愛(A) 工具(T) 説明(H) 编 ←上-F - → - © 0 △ | Q## ⊠#h## ♥## ③ | B- → 回 目 B □ ◎移至 連結 > 網址(D) ahttp://serv.e-land.gov.tw/teacher/t\_data\_edit.aspx Premium Search. **Q** Skins Web **3** 基本資料 敘薪類別 新進國民小學教師 服務學校 查詢 ————————<br>|專任教師 職稱 姓名 身份證字號 起薪學經歷 天選擇  $\overline{\mathbf{r}}$ 到職日期 展闢 佯 畢業學校 查詢 科系 學歷 畢業日期 民國 日期 .<br>स्रोत Ħ 教師證 字號 類別 國民小學教師  $\overline{\phantom{a}}$ 日期 l年 民國 lĦ lĦ 脾書 字聽 图完成 ● 網際網路 1.勾選條件 | 2.輸入關鍵字後按「確定」 3、學校查詢方式:  $\odot$   $\Box$   $\Box$   $\times$ school\_list - Microsoft Internet Explorer **D-TEX** 襧 學校名稱查詢  $\n **1 2**$ 條件: (図國小)口國中口高中(職)口大學(專科) ▼ ∂移至 連結 » 校名:(北國 確定| **Q** Skins Web 3 Premium Search.. 選擇欲輸入校名:  $\blacktriangle$ 宜蘭縣羅東鎮北成國民小學 3.點選學校後,電 腦自動帶出 查詢

 $\overline{\phantom{0}}$ ● 網際網路 图完成 起薪學經歷 末選擇  $\overline{\phantom{a}}$ 到職日期 । ⊫⊫ lœ Ē 畢業學校 查詢 學歷 科系 畢業日期 로ඕ l⊨ l⁄# 日期 年 İв 早嗣 教師諦 字將 類別 國民小學教師 日期 民國 在 Īн Ħ 脾書 字聽 鱼半基本資料輸入完畢後按「存檔」鈕 2 網際網路  $-8 - 8 - 8 - 8$ 

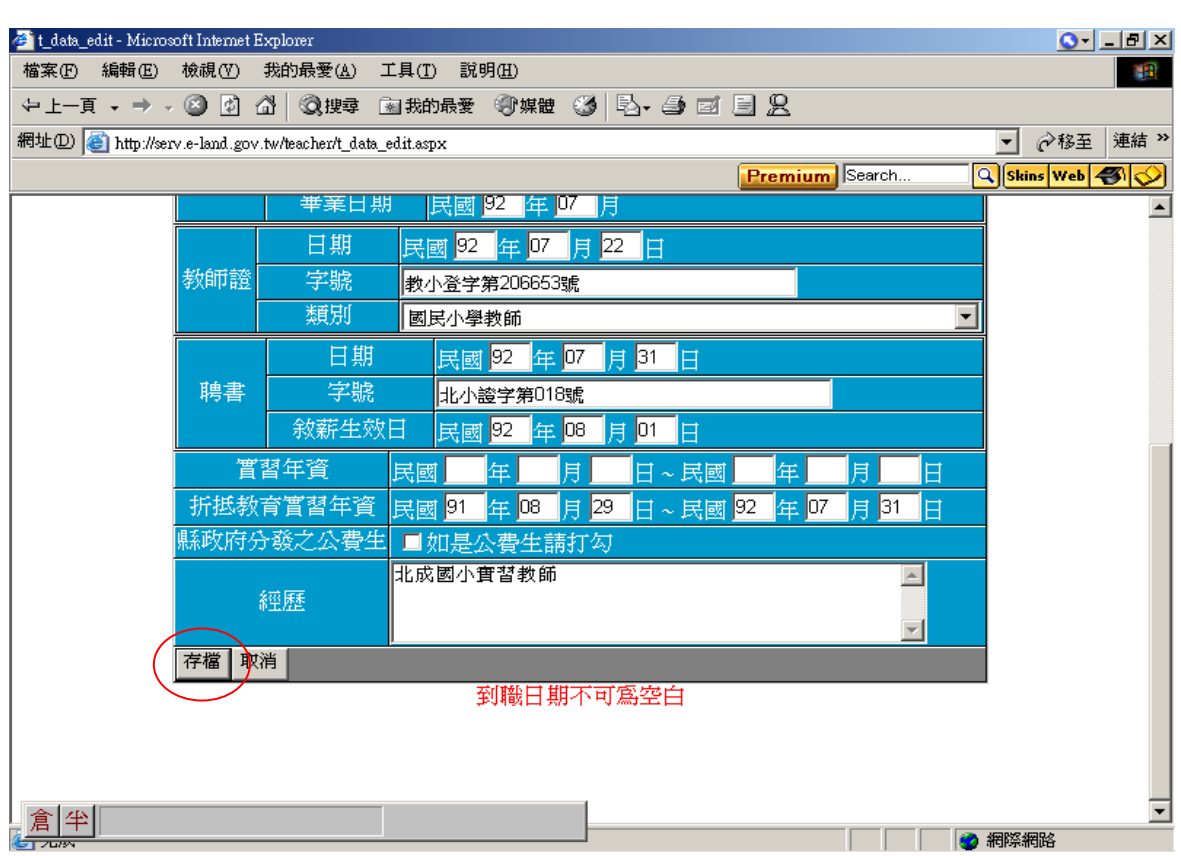

 $\frac{3}{28} - \frac{3}{28} - \frac{3}{28}$ 

 $\frac{3}{88} - \frac{3}{80} - \frac{3}{80} - \frac{3}{80} - \frac{3}{80} - \frac{3}{80} - \frac{3}{80} - \frac{3}{80} - \frac{3}{80} - \frac{3}{80} - \frac{3}{80} - \frac{3}{80} - \frac{3}{80}$ 

 $\frac{3}{20} - \frac{3}{20} - \frac{3}{20} = \frac{3}{20}$ 

 $\frac{1}{2}$ 

 $\frac{1}{2}$ 

ΙĚ

#### 5、核對基本資料如須修正時,按「修改」鈕進入修改畫面,如無提敘年資請按 「傳送」鈕

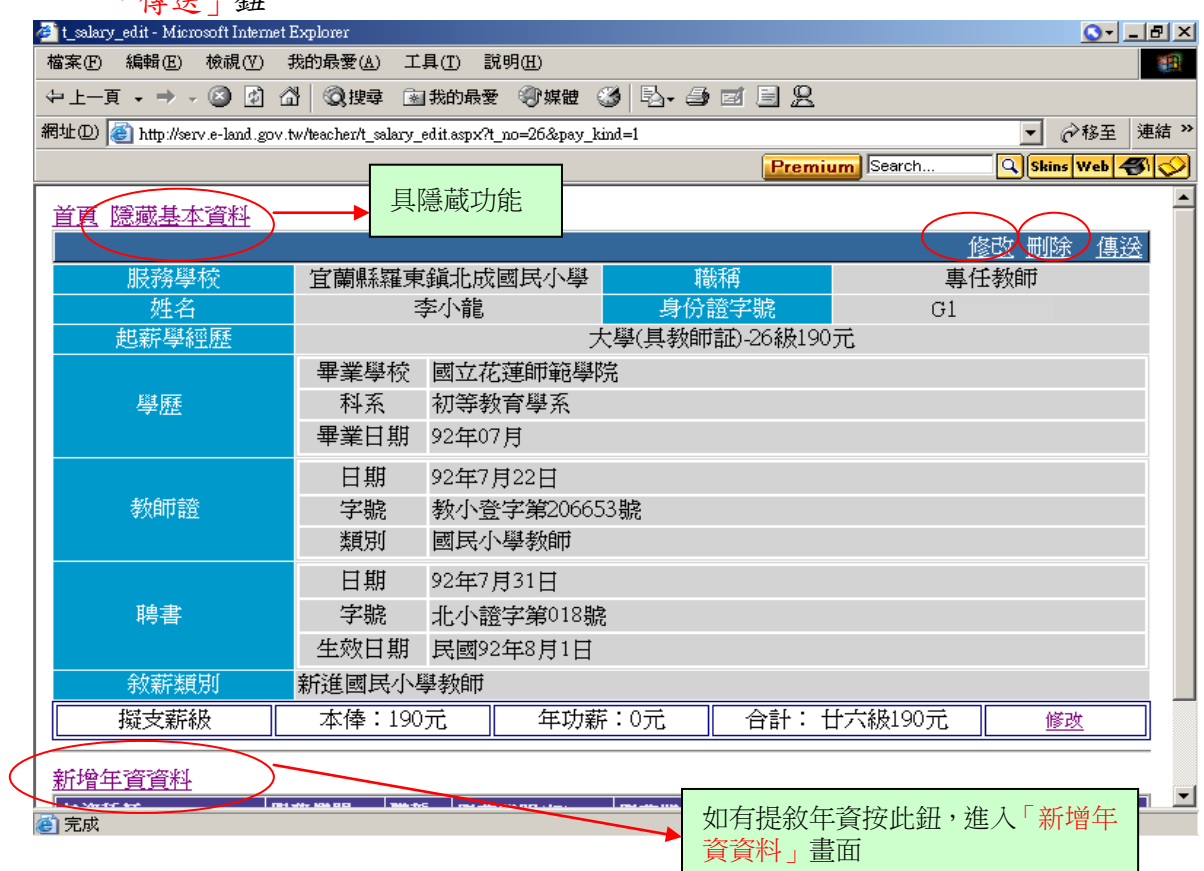

### 1、輸入後按「新增存檔」鈕

 $\frac{3}{80} - \frac{3}{80} - \frac{3}{80} - \frac{3}{80} - \frac{3}{80} - \frac{3}{80} - \frac{3}{80} - \frac{3}{80} - \frac{3}{80} - \frac{3}{80} - \frac{3}{80}$ 

 $28 - 28 - 28 - 28 - 28 - 28$ 

 $-\frac{3}{20} - \frac{3}{20} - \frac{3}{20} - \frac{3}{20} - \frac{3}{20} - \frac{3}{20} - \frac{3}{20} - \frac{3}{20} - \frac{3}{20} - \frac{3}{20} - \frac{3}{20}$ 

 $-8^{\circ} - 8^{\circ}$ 

 $-8 - 8$ 

ΙĚ

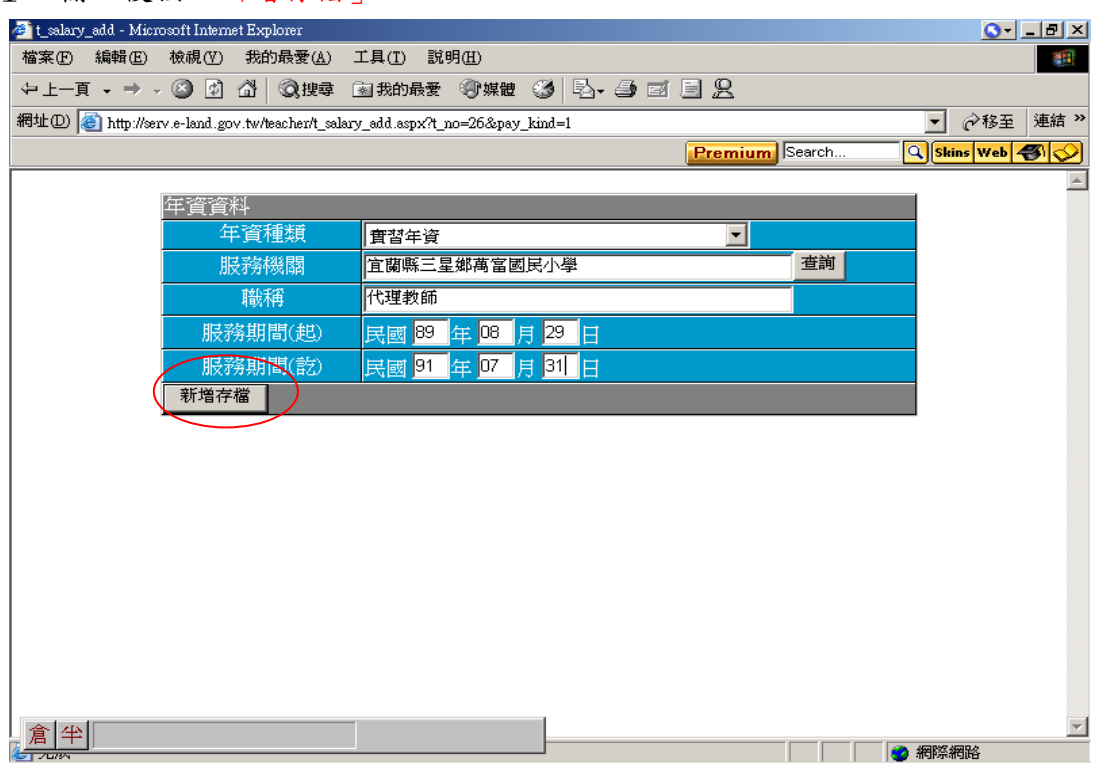

# 2、提敘年資新增完成,核對無誤按右上方「傳送」鈕

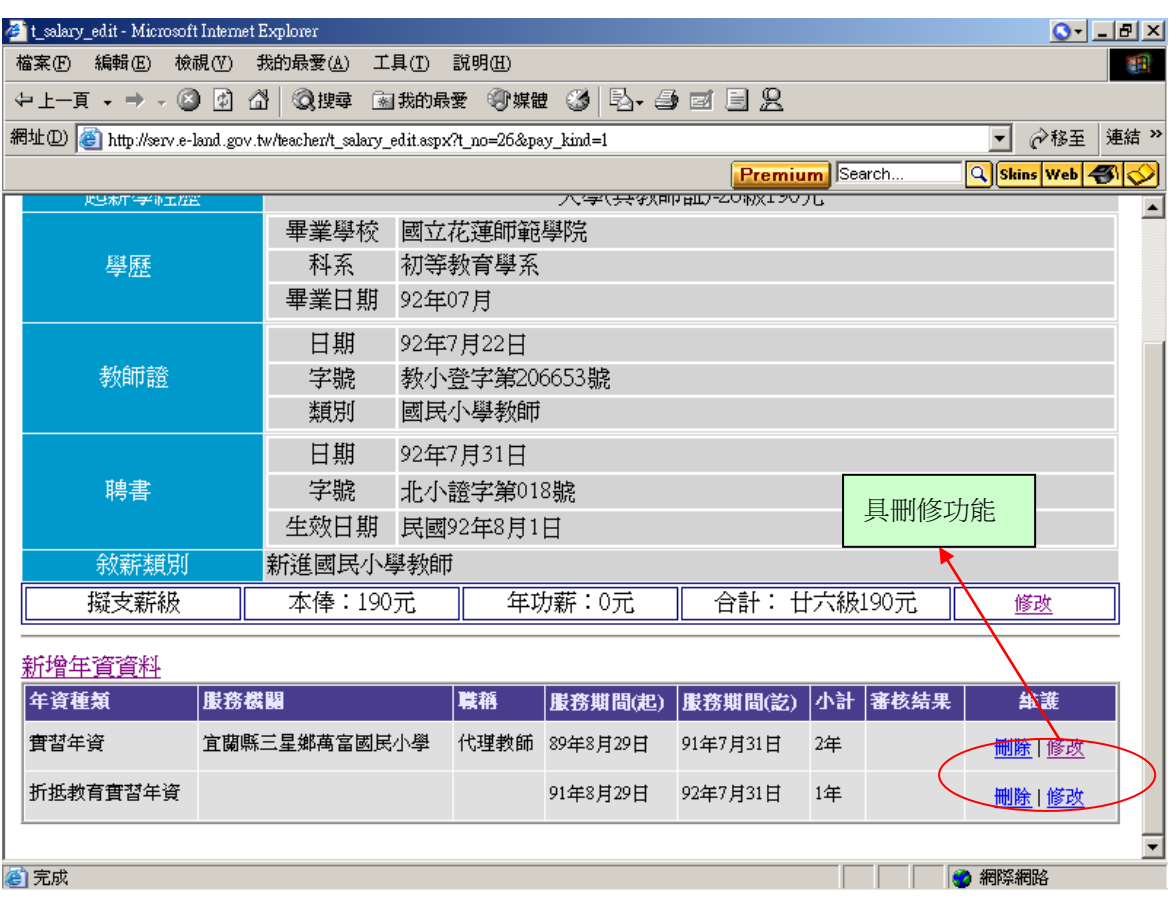

## 五、製表

 $\frac{3}{28} - \frac{3}{28} - \frac{3}{28}$ 

 $\frac{3}{80} - \frac{3}{80} - \frac{3}{80} - \frac{3}{80} - \frac{3}{80} - \frac{3}{80} - \frac{3}{80} - \frac{3}{80} - \frac{3}{80} - \frac{3}{80} - \frac{3}{80}$ 

 $-8^{\circ} - 8^{\circ}$ 

 $-8 - 8$ 

Ľ

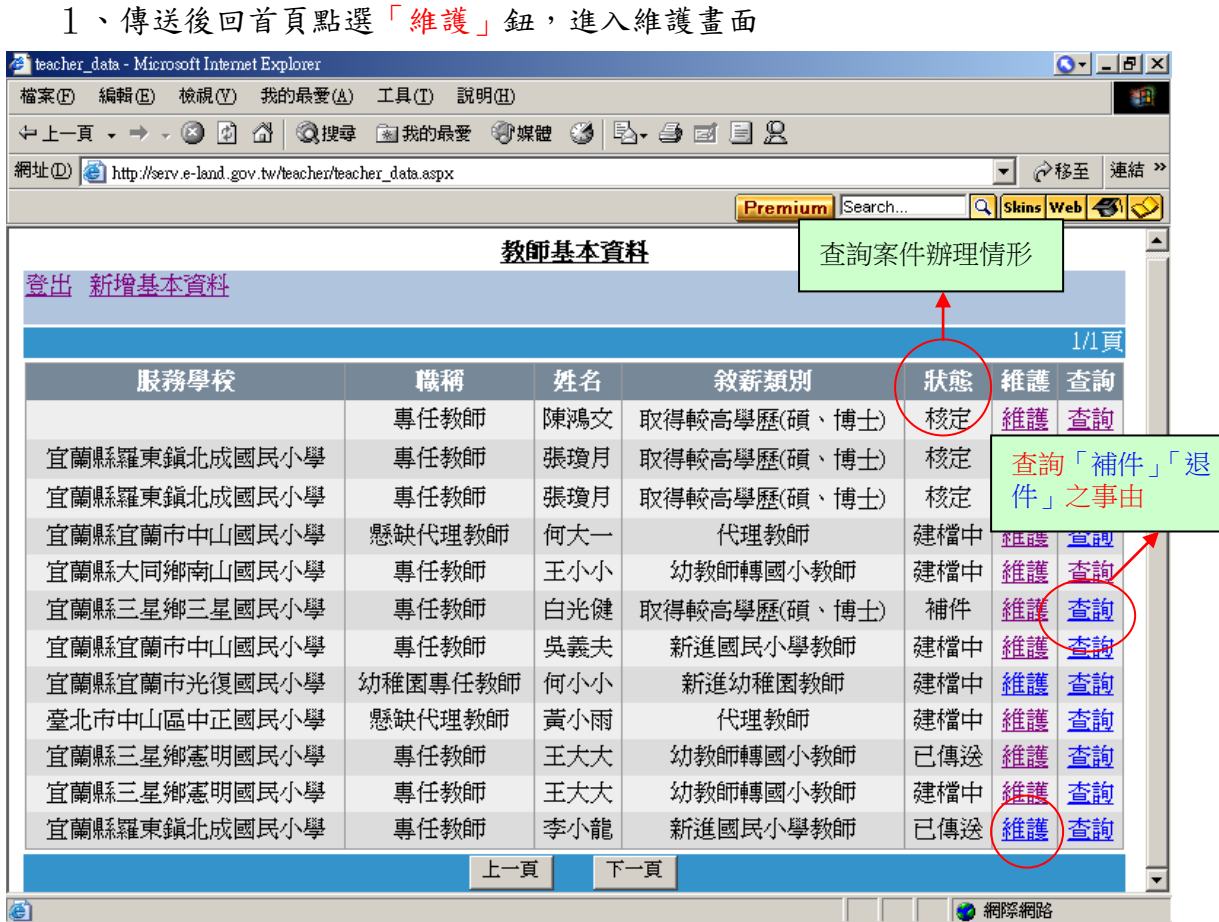

 $-80.00000$ 

# 2、產生報表須按「預覽編修報表」鈕,進入報表編修畫面

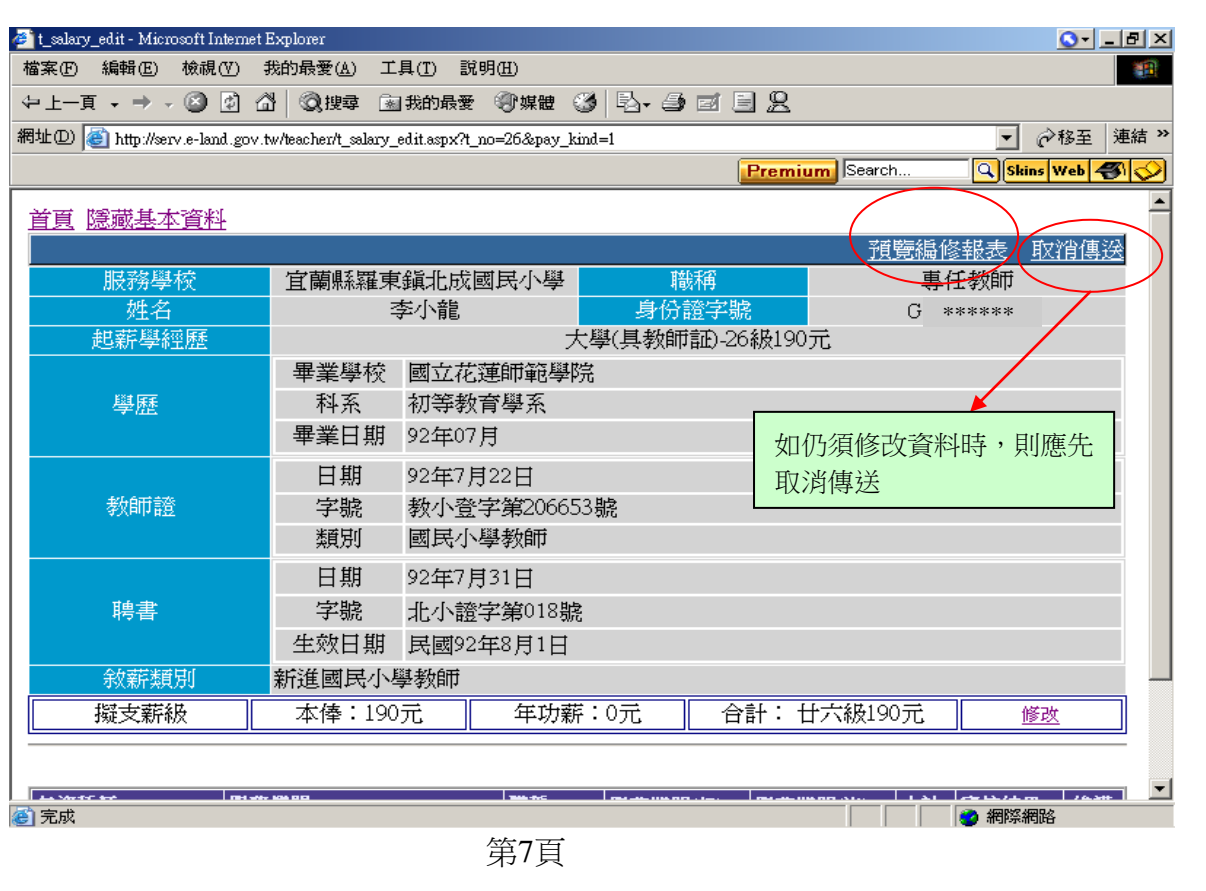

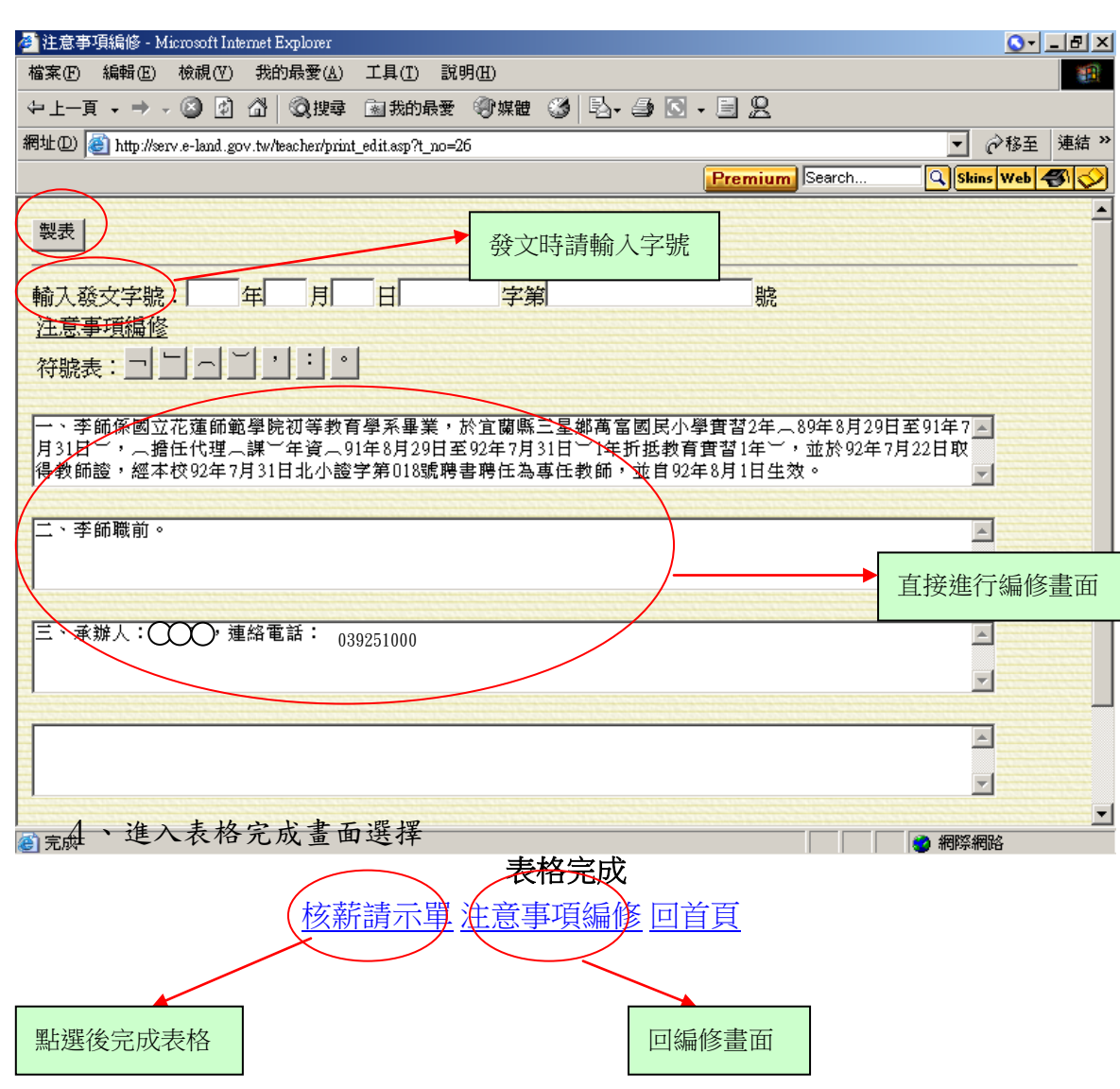

六、其他注意事項:

1、所附證件請依序裝訂。

2、代理代課教師、約聘僱年資等服務證明,須有加註「服務成績優先」字樣。

3、證明文件影本,請有「與正本相符」字樣及加蓋承辦人員職章。

4、送件:請逕送縣府承辦人員簽收。

5、送件後請至敘薪首頁「狀態」欄了解案件辦理情形,如為「補件」狀態者, 請「查詢」補件情形,並儘速補件。

6、補件期限為七天,逾期者以退件方式處理。